# **Diabetomics Insudex® Lateral Flow Reader**

# **Instructions for Use**

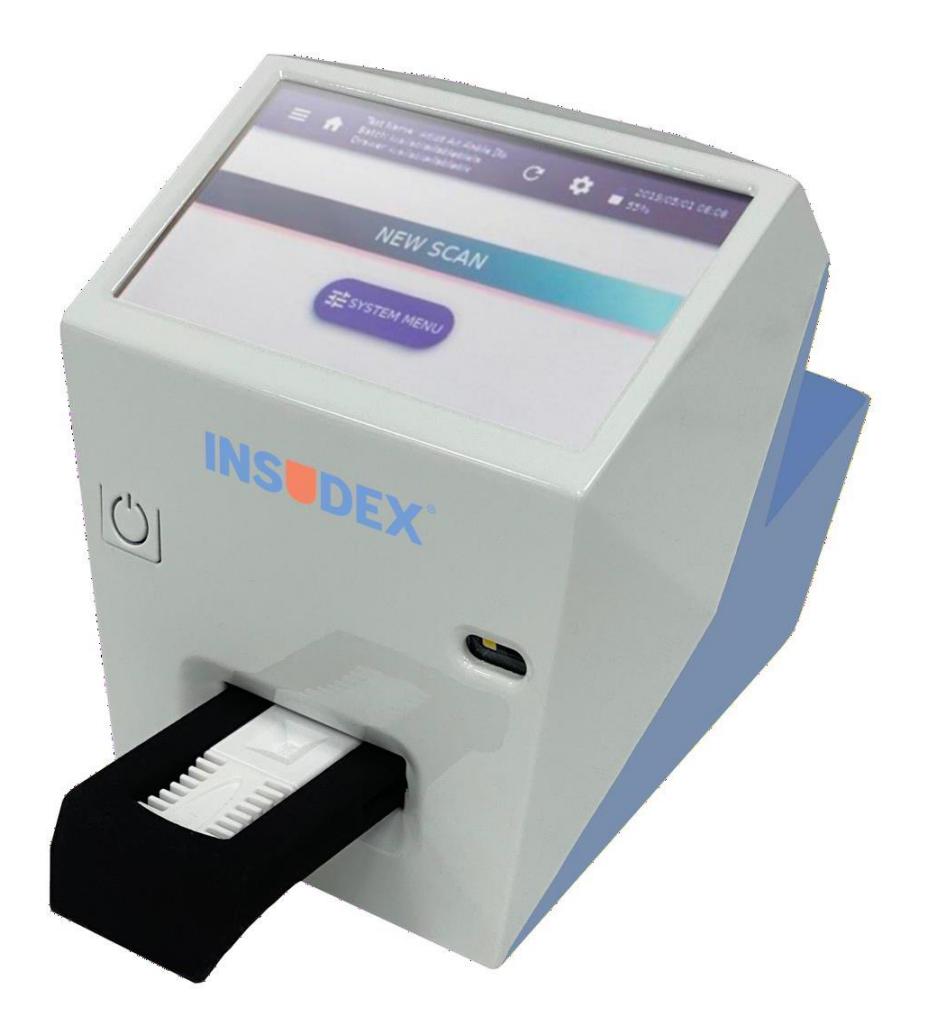

 $REF$ 2028

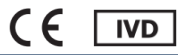

# **Contents**

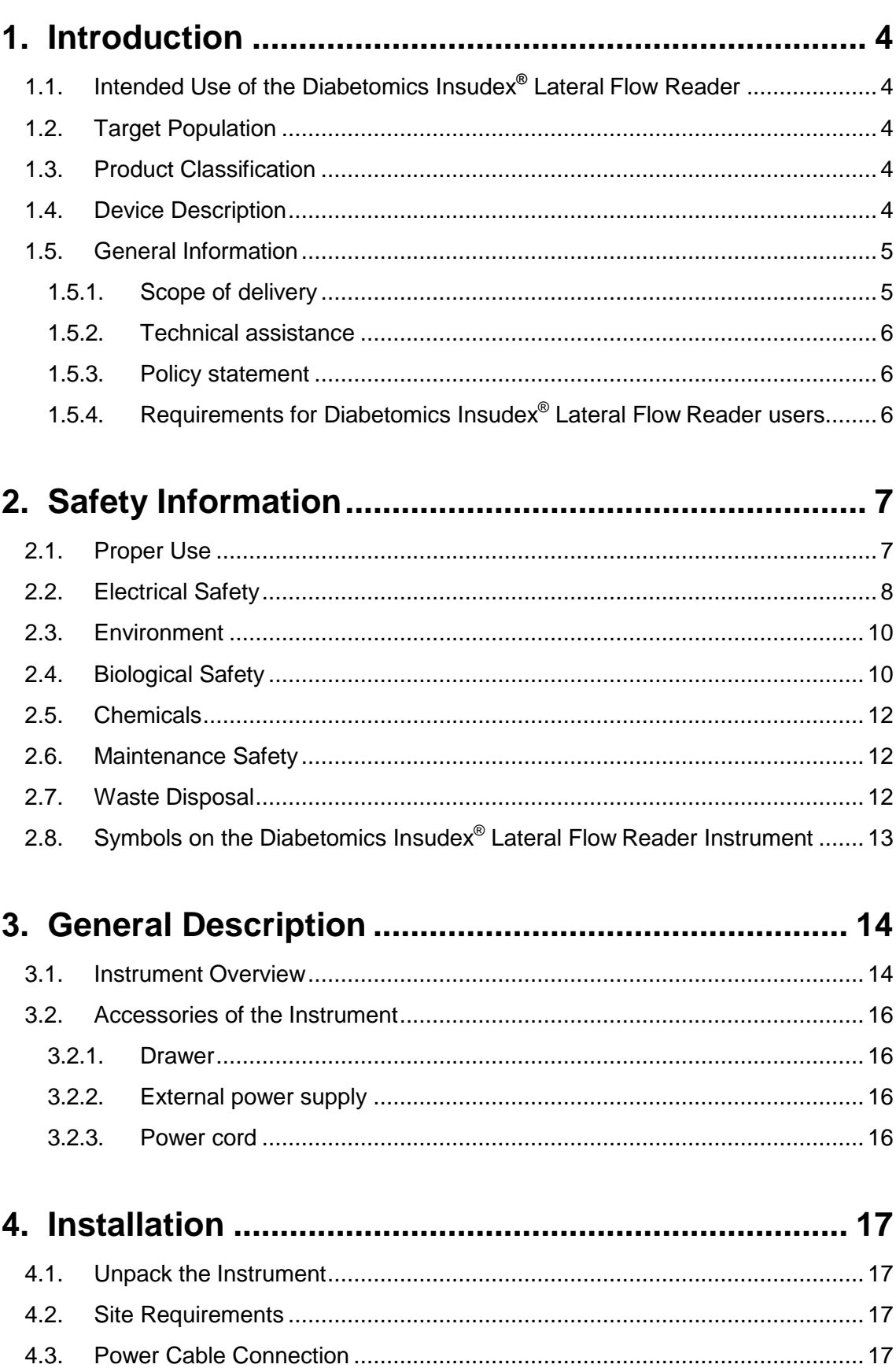

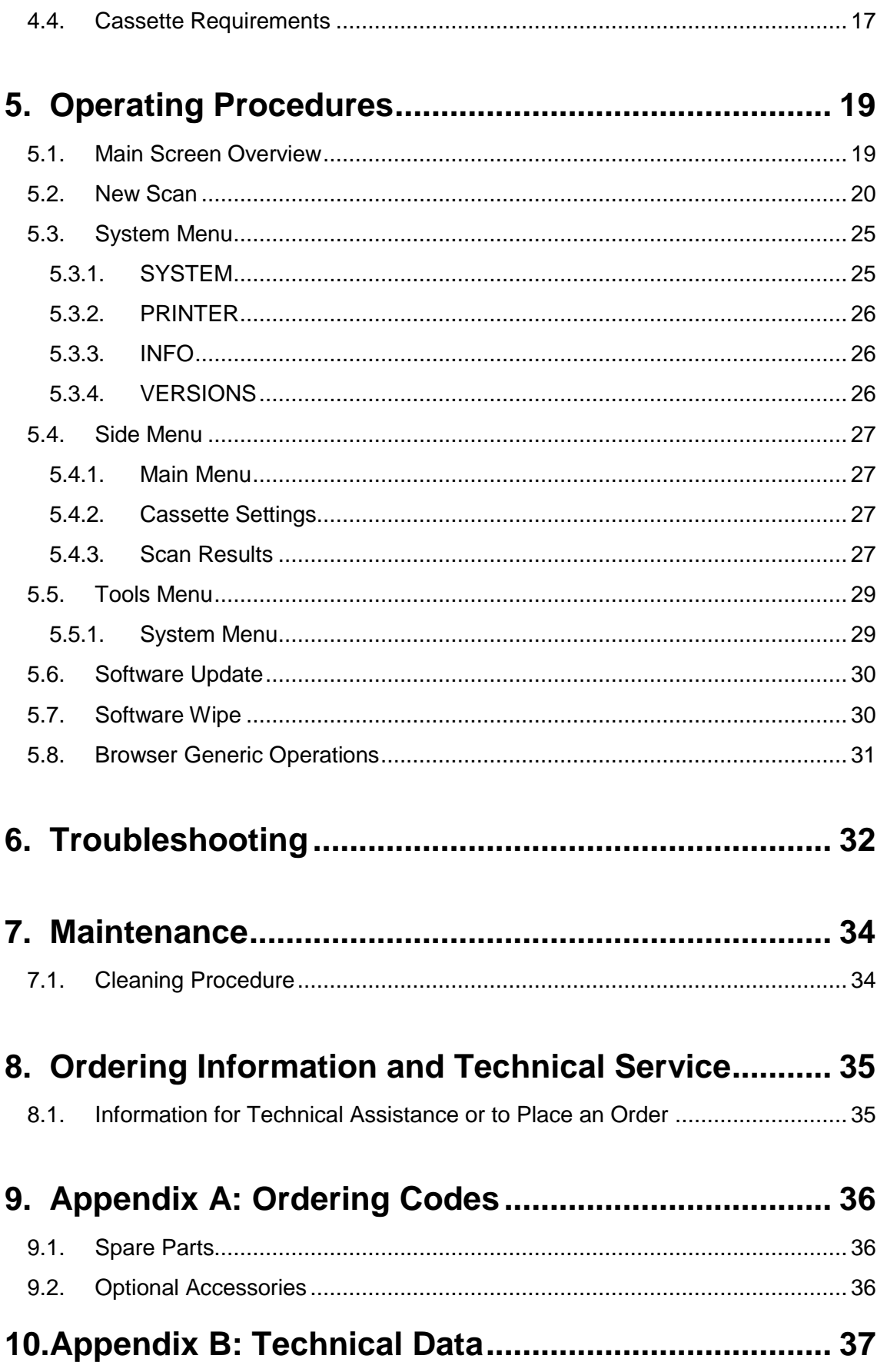

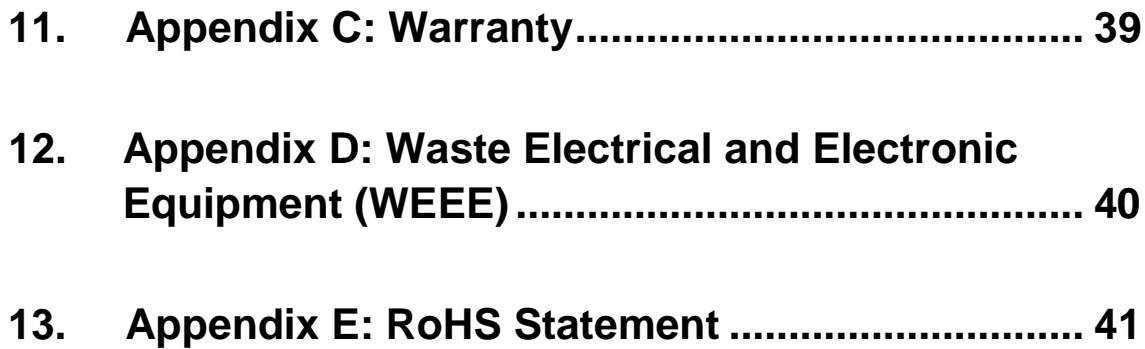

### <span id="page-5-0"></span>**1. Introduction**

Thank you for choosing the Diabetomics Insudex<sup>®</sup> Lateral Flow Reader. We are confident that this instrument will become an integral part of your laboratory.

Before using the Diabetomics Insudex® Lateral Flow Reader, it is essential that you read this user manual carefully. Following the instructions and safety information in this user manual will ensure safe operation and maintain the system in a safe condition.

### <span id="page-5-1"></span>**1.1. Intended Use of the Diabetomics Insudex® Lateral Flow Reader**

The Diabetomics Insudex<sup>®</sup> Lateral Flow Reader is intended for in vitro diagnostic (IVD) use in the detection and/or quantification of target analytes on lateral flow test strips.

The Diabetomics Insudex® Lateral Flow Reader is intended to be used only in combination with lateral flow (LF) tests indicated for use with the Diabetomics Insudex<sup>®</sup> Lateral Flow Reader, and only for applications that are described in the respective handbooks of our reader associates.

### <span id="page-5-2"></span>**1.2. Target Population**

The Diabetomics Insudex® Lateral Flow Reader is intended to be used by trained qualified professionals within a hospital setting or in an outpatient setting such as in a physician's office. The intended use does not include operation of the device in intensive care units or in operating theatres, unless all specific hygiene and patient safety requirements of these locations are followed by the user.

### <span id="page-5-3"></span>**1.3. Product Classification**

According to Directive 98/79/EC, Diabetomics Insudex® Lateral Flow Reader is classified outside of Annex II thus only a CE declaration of conformity is required.

### <span id="page-5-4"></span>**1.4. Device Description**

This device is a portable test reader that will yield qualitative and quantitative results for the lateral flow tests integrated in certain cassette models that are marketed by Diabetomics.

### <span id="page-6-1"></span><span id="page-6-0"></span>**1.5. General Information**

#### **1.5.1. Scope of delivery**

The delivery includes the following items:

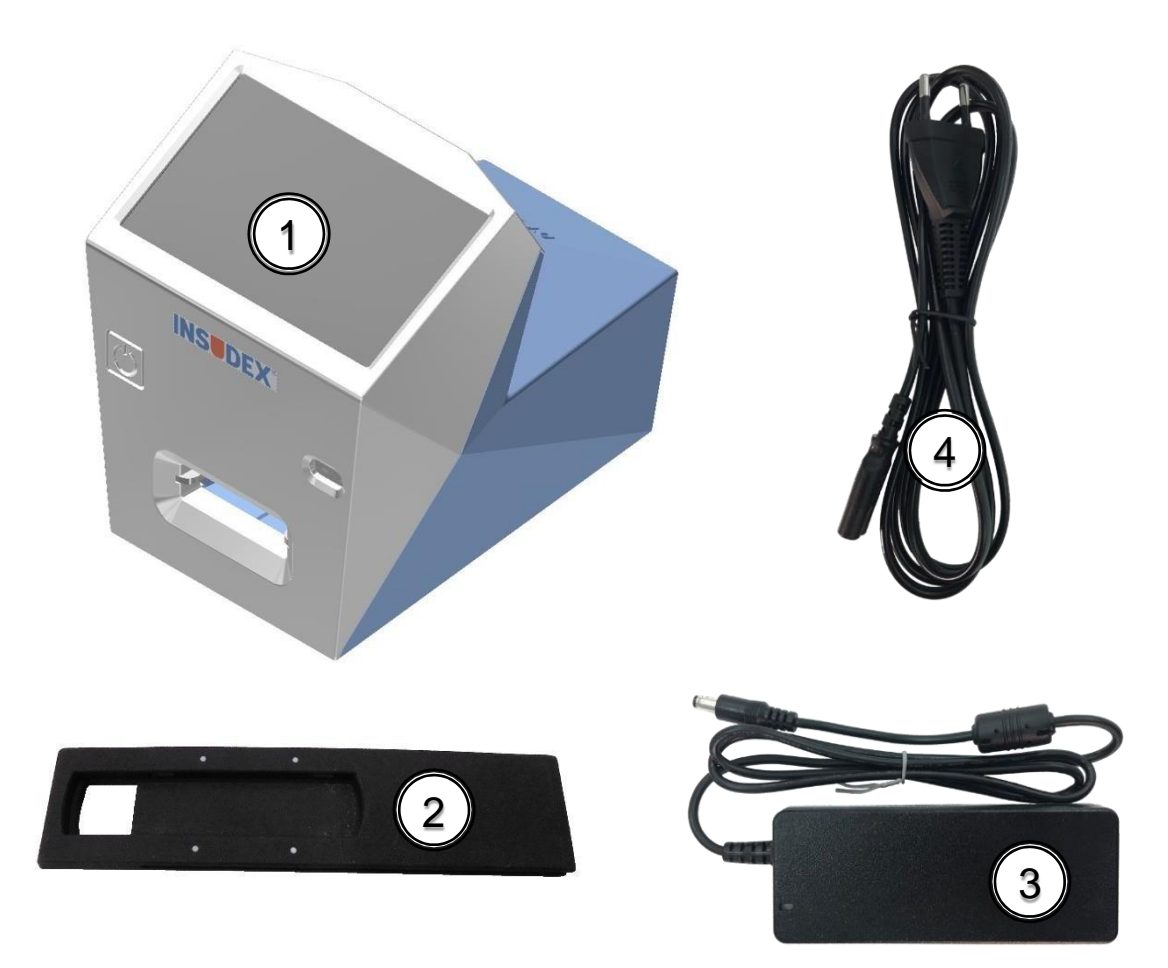

- 1. Insudex® main unit (Cat.100032000).
- 2. Drawer (Cat.900013509).
- 3. External power supply unit (Cat.900020088).
- 4. Power cord (Cat.900020077, Cat.9000200078, Cat.9000200079, Cat.9000200081 or Cat.9000200082).

See [Appendix A: Ordering Codes f](#page-37-0)or more information.

#### **1.5.2. Technical assistance**

<span id="page-7-0"></span>At Diabetomics we pride ourselves on the quality and availability of our technical support. Our Technical Service Department is staffed by experienced technicians with extensive practical and theoretical expertise in the use of Diabetomics products. If you have any questions or experience any difficulties regarding the Diabetomics Insudex<sup>®</sup> Lateral Flow Reader or Diabetomics products in general, do not hesitate to contact us.

Diabetomics customers are a major source of information regarding advanced or specialized uses of our products. This information is helpful to other customers as well as to the researchers at Diabetomics. We therefore encourage you to contact us if you have any suggestions about product performance or new application and techniques.

For technical assistance, contact the Diabetomics Technical Service Department or local distributors.

#### **1.5.3. Policy statement**

<span id="page-7-1"></span>It is the policy of Diabetomics to improve products as new techniques and components become available. Diabetomics reserves the right to change the specifications of products at any time.

In an effort to produce useful and appropriate documentation, we appreciate your comments on this user manual. Please contact Diabetomics Technical Service with any feedback.

#### **1.5.4. Requirements for Diabetomics Insudex® Lateral Flow Reader users**

<span id="page-7-2"></span>Table 1 covers the general level of competence for the use and servicing of the Diabetomics Insudex® Lateral Flow Reader.

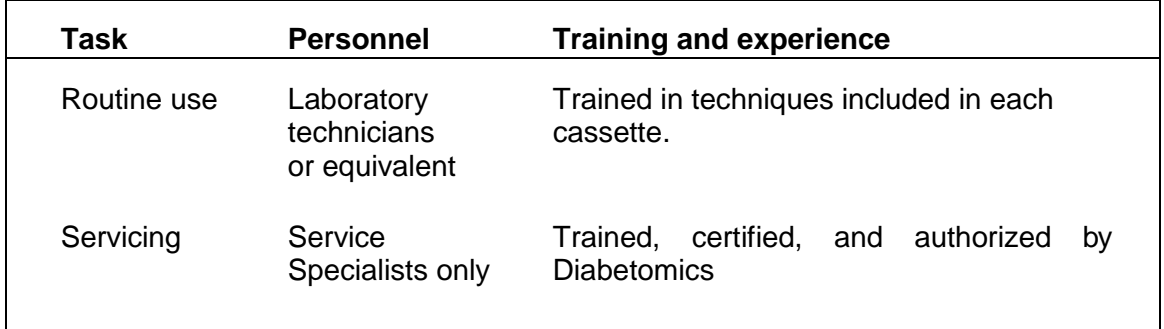

### <span id="page-8-0"></span>**3. Safety Information**

Before using the Diabetomics Insudex® Lateral Flow Reader, it is essential that you read this user manual carefully. Following the instructions and safety information in this user manual will ensure safe operation and maintain the system in a safe condition.

The following types of safety information appear throughout the Diabetomics Insudex<sup>®</sup> Lateral Flow Reader Instructions for Use.

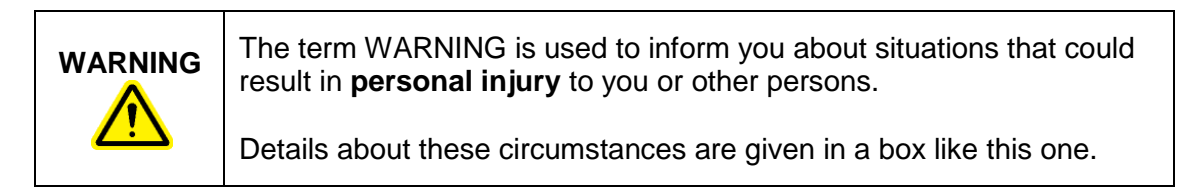

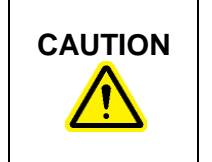

**CAUTION** The term CAUTION is used to inform you about situations that could result in **damage to the instrument** or other equipment.

Details about these circumstances are given in a box like this one.

The advice given in this manual is intended to supplement, not supersede, the normal safety requirements prevailing in the user's country.

### <span id="page-8-1"></span>**3.1. Proper Use**

**WARNING/ CAUTION Risk of personal injury and material damage** Improper use of the Diabetomics Insudex® Lateral Flow Reader instrument may cause personal injury or damage to the instrument. The instrument must only be operated by qualified personnel.

### **CAUTION Damage to the instrument**

Avoid spilling water or chemicals onto the Diabetomics Insudex® Lateral Flow Reader instrument. Damage caused by water or chemical spillage will void your warranty.

In case of emergency, switch off the Diabetomics Insudex® Lateral Flow Reader with power button and unplug the power cord from the power outlet.

### <span id="page-9-0"></span>**3.2. Electrical Safety**

If operation of the Diabetomics Insudex® Lateral Flow Reader is interrupted in any way (e.g., due to interruption of the power supply or a mechanical error), first unplug the power cord from the power outlet, then switch off the instrument using the power button. Contact Diabetomics Technical Service after such an incident.

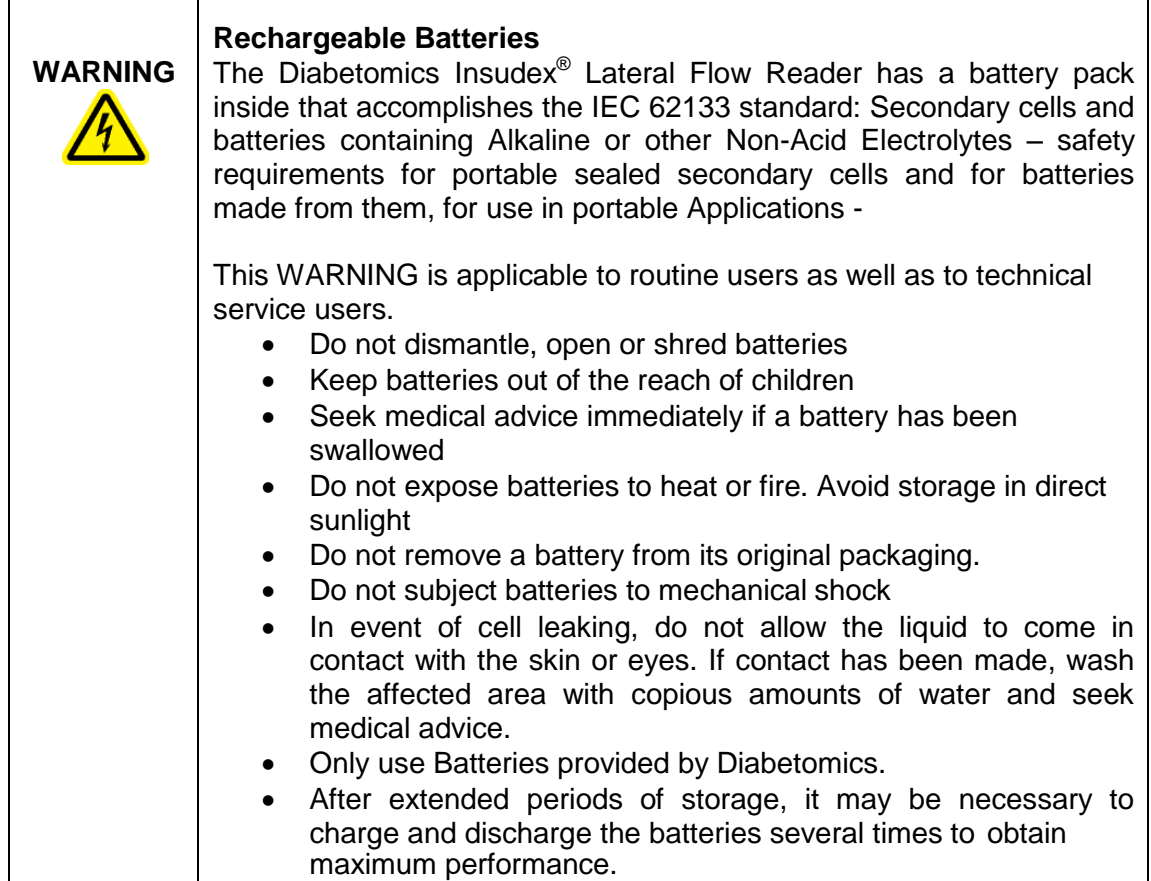

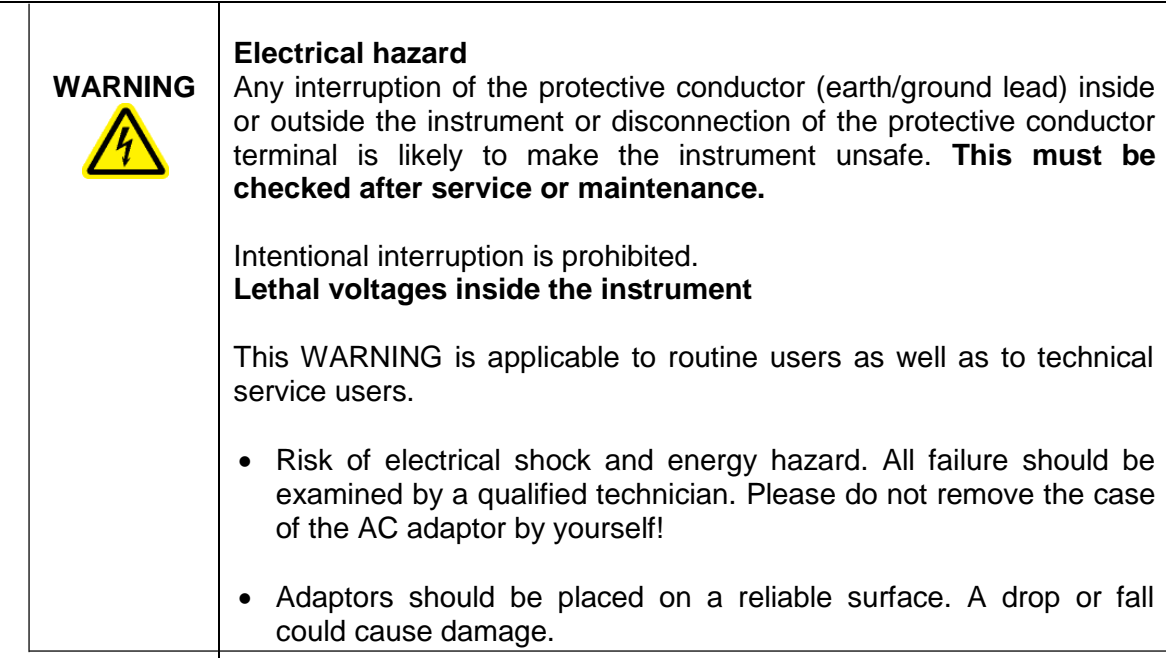

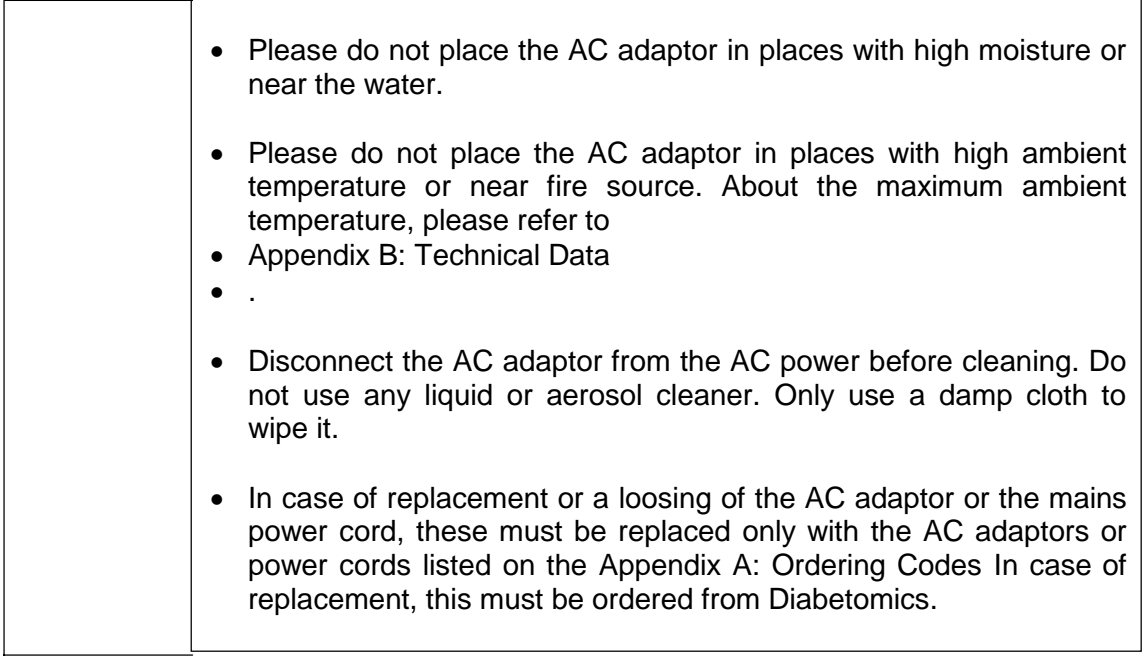

To ensure satisfactory and safe operation of the Diabetomics Insudex® Lateral Flow Reader:

- The power cord of the external power supply must be connected to a line power outlet that has a protective conductor (earth/ground).
- No other external power supply neither power cords than the specified at ["Appendix A: Ordering Codes"](#page-37-0) must be used. In case of replacement, this must be ordered from Diabetomics.
- The instrument must not be operated with the cover removed.
- If you suspect any instrument damage, contact Diabetomics Technical Services.

If the Diabetomics Insudex® Lateral Flow Reader becomes electrically unsafe, prevent other personnel from operating it, and contact Diabetomics Technical Service.

The instrument may be electrically unsafe if:

- The instrument or the external power supply appears to be damaged.
- The instrument has been stored under unfavorable conditions for a prolonged period.
- A different external power supply is used other than the one provided by Diabetomics.

**WARNING**

#### **Risk of electric shock**

In case of replacement or lose of the external power supply or the power cord, these must be replaced only with the external power supply or power cords listed on the [Appendix A: Ordering Codes a](#page-37-0)nd provided by Diabetomics.

### <span id="page-11-0"></span>**3.3. Environment**

#### **Operating conditions**

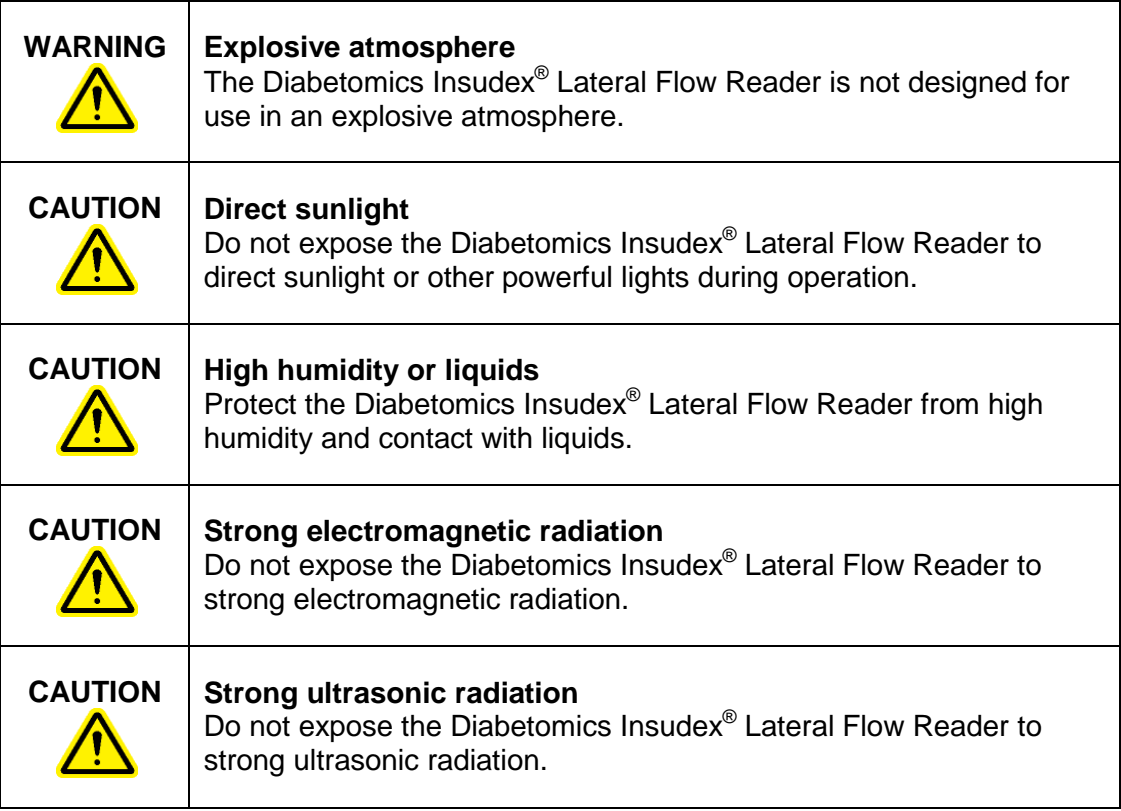

### <span id="page-11-1"></span>**3.4. Biological Safety**

Use safe laboratory procedures as outlined in publications such as Biosafety in Microbiological and Biomedical Laboratories, HHS:

[https://www.cdc.gov/labs/pdf/CDC-BiosafetyMicrobiologicalBiomedicalLaboratories-](about:blank)[2009-P.PDF](about:blank)

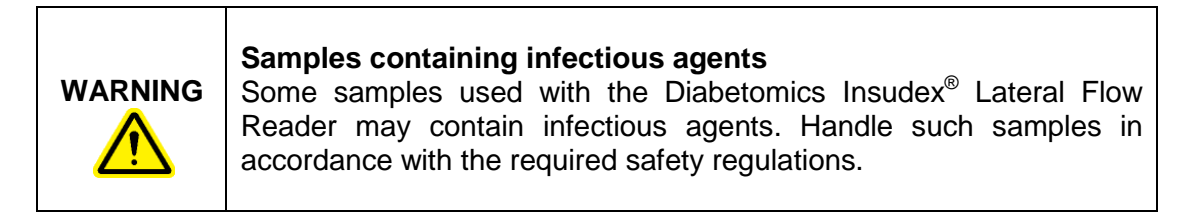

|                | Always read how to proceed in the cassette's instructions of use.                                                                                                    |
|----------------|----------------------------------------------------------------------------------------------------|
|                | The responsible person(s) (e.g., laboratory manager) must take the<br>necessary precautions to ensure that the workplace is safe and that<br>the instrument operators are suitably trained and not exposed to<br>hazardous levels of infectious agents, as defined in the applicable<br>Safety Data Sheets (SDSs) or OSHA <sup>1</sup> ACGIH <sup>2</sup> or COSHH <sup>3</sup><br>documents.<br>Venting of fumes and disposal of wastes must be in accordance with<br>all national, state, and local health and safety regulations and laws. |
| WARNING        | <b>Samples containing infectious agents</b><br>Use safe laboratory procedures as outlined in publications such as<br>Biosafety in Microbiological and Biomedical Laboratories, HHS:<br>https://www.cdc.gov/labs/pdf/CDC-                                                                                                    |
|                | BiosafetyMicrobiologicalBiomedicalLaboratories-2009-P.PDF                                                                                                    |
|                | See: Section III-Principles of Biosafety<br>Laboratory Practices and Technique                                                                                                    |
|                | The most important element of containment is strict adherence to<br>standard microbiological practices and techniques. Persons working<br>with infectious agents or potentially infected materials must be aware<br>of potential hazards and must be trained and proficient in the<br>practices and techniques required for handling such material safely.<br>The director or person in charge of the laboratory is responsible for<br>providing or arranging the appropriate training of personnel.                                          |
| <b>WARNING</b> | <b>Samples containing infectious agents</b><br>To avoid hazards in case of cassette break use Primary Barriers and<br>Personal Protective Equipment:                                                                                                    |
|                | Use safe laboratory procedures as outlined in publications such as<br>Biosafety in Microbiological and Biomedical Laboratories, HHS:                                                                                                    |
|                | https://www.cdc.gov/labs/pdf/CDC-<br>BiosafetyMicrobiologicalBiomedicalLaboratories-2009-P.PDF                                                                                                    |
|                | See: Section III-Principles of Biosafety<br>Safety Equipment (Primary Barriers and Personal Protective<br>Equipment).                                                                                                    |
|                | Safety equipment includes BSCs, enclosed containers, and other<br>engineering controls designed to remove or minimize exposures to<br>hazardous biological materials.                                                                                                    |

 $1$  OSHA: Occupational Safety and Health Administration (United States of America).

 $2$  ACGIH: American Conference of Government Industrial Hygienists (United States of America).

 $3$ COSHH: Control of Substances Hazardous to Health (United Kingdom).

### <span id="page-13-0"></span>**3.5. Chemicals**

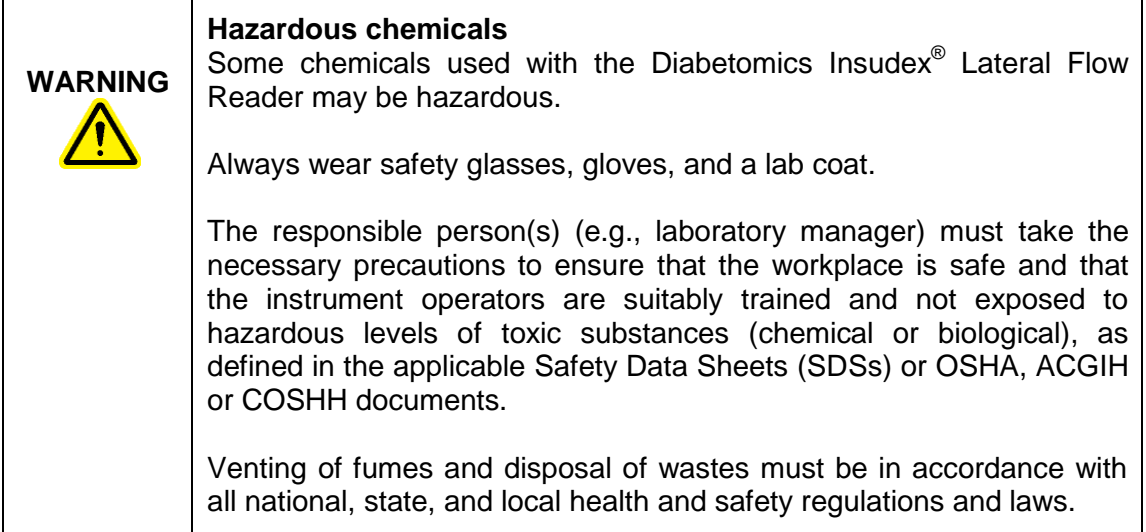

### <span id="page-13-1"></span>**3.6. Maintenance Safety**

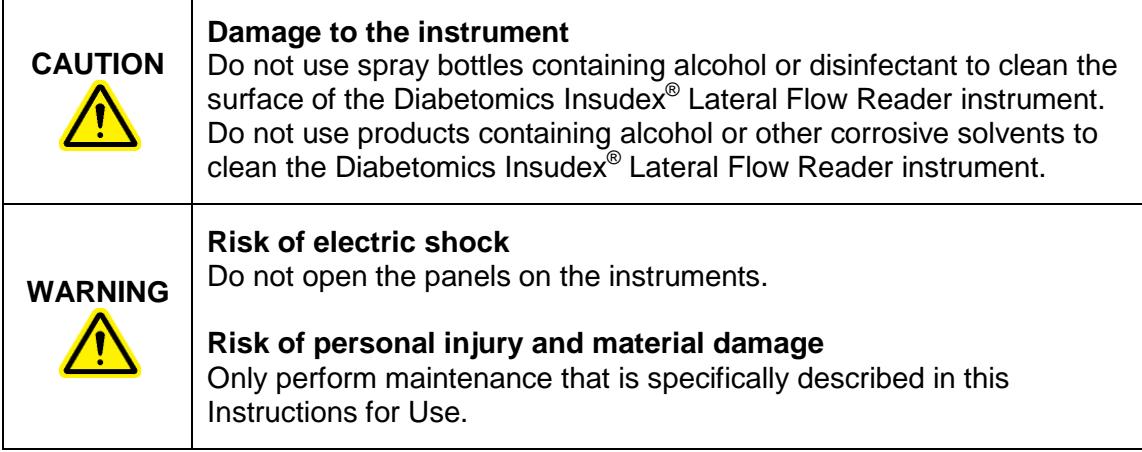

### <span id="page-13-2"></span>**3.7. Waste Disposal**

Used consumables, such as cassettes may contain hazardous chemicals or infectious agents. Such waste must be collected and disposed of properly in accordance with local safety regulations.

All packaging waste from cassettes must be collected and disposed of properly in accordance with local environment regulations.

For disposal of waste electrical and electronic equipment (WEEE) see [Appendix D:](#page-41-0) [Waste Electrical and Electronic Equipment \(WEEE\).](#page-41-0)

### <span id="page-14-0"></span>**3.8. Symbols on the Diabetomics Insudex® Lateral Flow Reader Instrument**

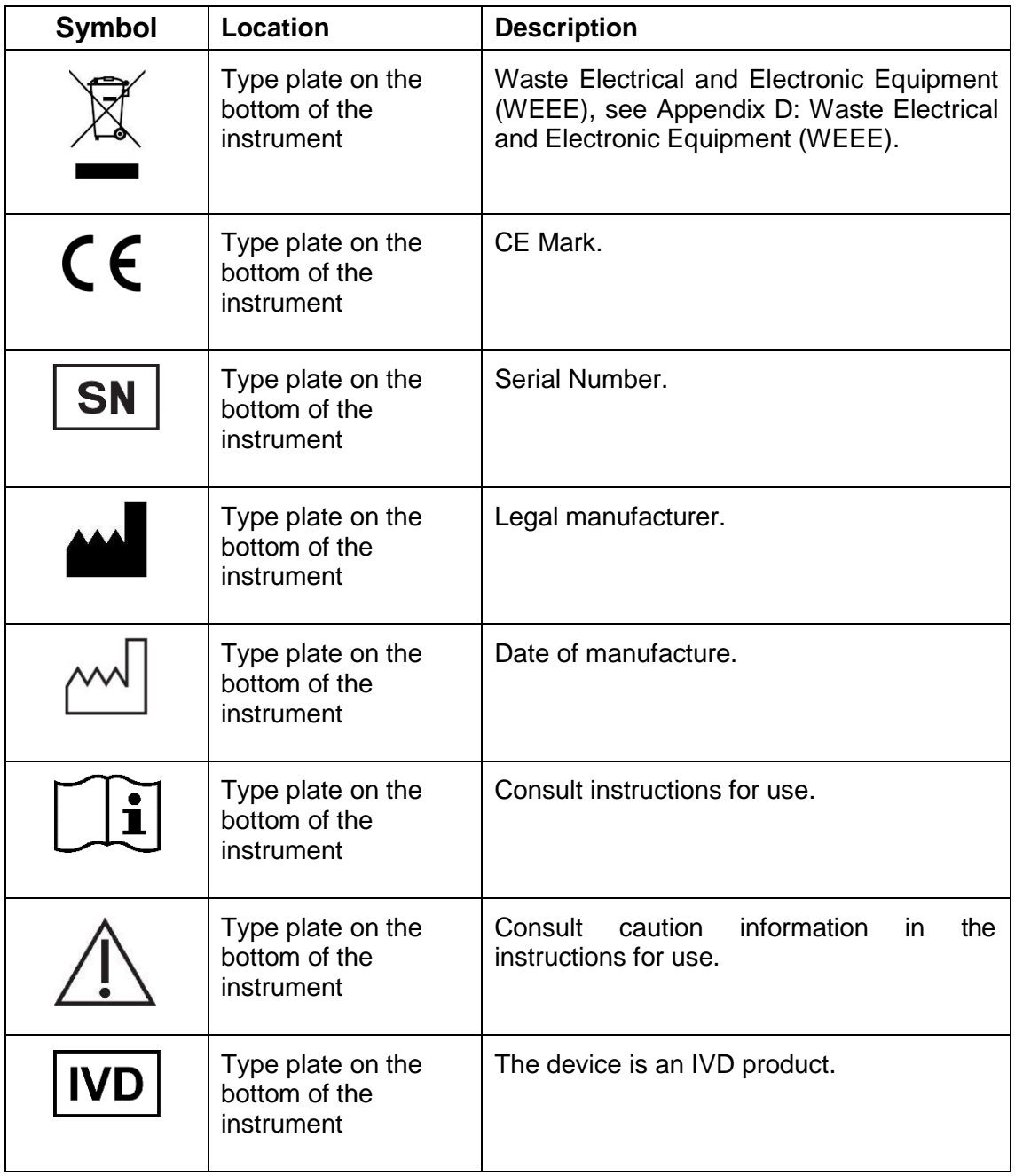

# <span id="page-15-0"></span>**4. General Description**

### <span id="page-15-1"></span>**4.1. Instrument Overview**

### **FRONT VIEW:**

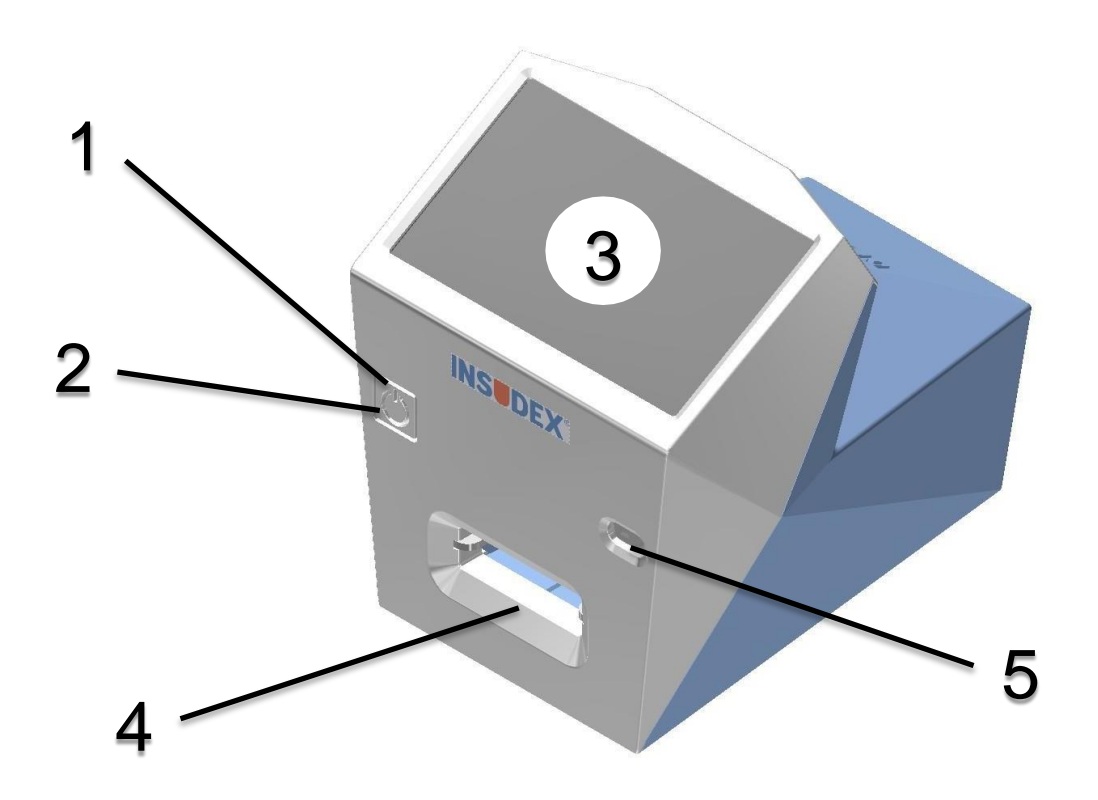

- 1. Power button
- 2. Device ON white LEDs
- 3. Touchscreen and display
- 4. Drawer insertion slot
- <span id="page-15-2"></span>5. Barcode reader

#### **REAR VIEW:**

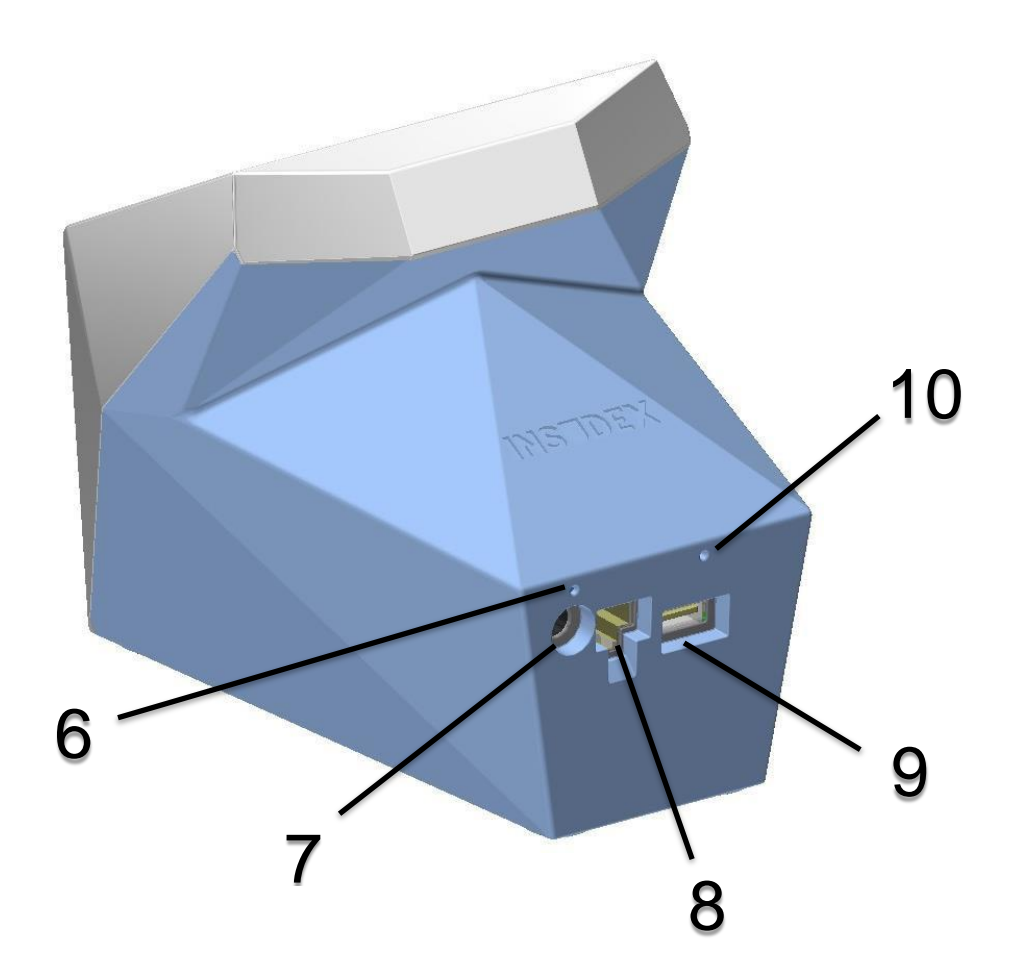

- 6. Battery in charge red LED
- 7. External power supply socket
- 8. Ethernet socket
- 9. USB host port (only accessible for narrow USB memory sticks)
- <span id="page-16-0"></span>10. Software Wipe button hole

### <span id="page-17-1"></span><span id="page-17-0"></span>**4.2. Accessories of the Instrument**

#### **3.2.1. Drawer**

The drawer model must fit with the corresponding cassette model for a proper use of the instrument. See ["Appendix A: Ordering Codes"](#page-37-0) to find available models.

#### **3.2.2. External power supply**

<span id="page-17-2"></span>Connect the external power supply to mains, and the instrument to the external power supply to charge it. The red led above power supply socket should be lit when the power supply is properly connected.

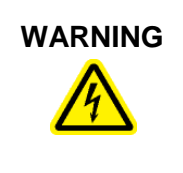

### **WARNING Risk of electric shock**

In case of replacement or loss of the external power supply, this must be replaced only with one of the power cords listed on the ["Appendix](#page-37-0) [A: Ordering Codes"](#page-37-0) delivered by Diabetomics.

#### **3.2.3. Power cord**

<span id="page-17-3"></span>The instrument is equipped with a power cord with a plug suitable for the destination country. See ["Appendix A: Ordering Codes"](#page-37-0) for details.

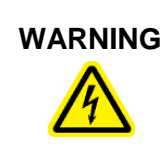

### **WARNING Risk of electric shock**

In case of replacement or lose of the power cord, this must be replaced only with one of the power cords listed on the [Appendix A:](#page-37-0) [Ordering Codes"](#page-37-0) delivered by Diabetomics.

### <span id="page-18-0"></span>**4. Installation**

### <span id="page-18-1"></span>**4.1. Unpack the Instrument**

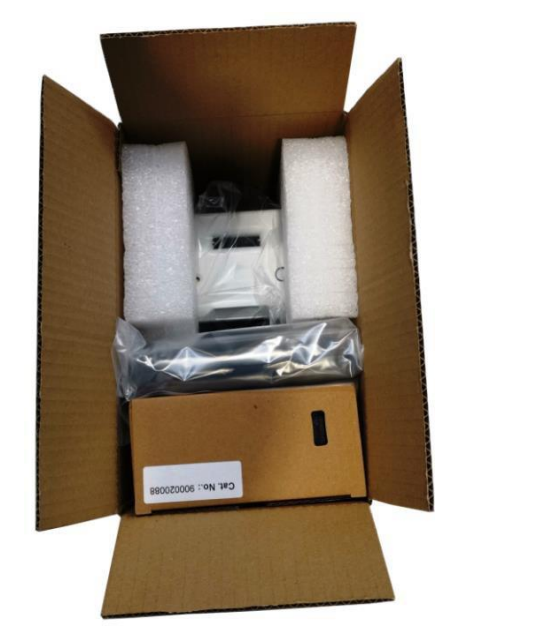

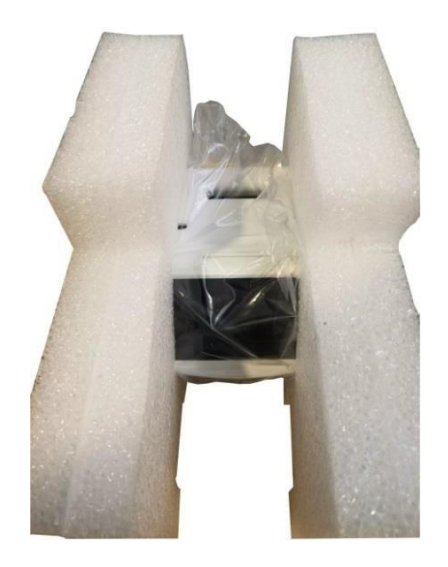

The packaging of the Diabetomics Insudex® Lateral Flow Reader can be stored for reuse.

### <span id="page-18-2"></span>**4.2. Site Requirements**

Place the Diabetomics Insudex® Lateral Flow Reader instrument on a stable surface, far away from powerful lights and near an earthed/grounded electrical outlet.

For a long period of use, kept the Diabetomics Insudex® Lateral Flow Reader instrument connected to power supply.

### <span id="page-18-3"></span>**4.3. Power Cable Connection**

The socket for connecting the power cable is on the back of the Diabetomics Insudex<sup>®</sup> Lateral Flow Reader instrument.

When the Diabetomics Insudex $^{\circledast}$  Lateral Flow Reader is not in use for a long period of time, we recommend disconnecting the power cable.

### <span id="page-18-4"></span>**4.4. Cassette Requirements**

Before using the Diabetomics Insudex® Lateral Flow Reader instrument make sure that the cassette has not exceeded its expiration date.

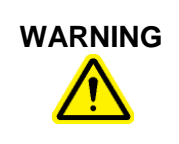

#### **WARNING Do not use expired cassettes**

Review the expiration date of the cassette and do not use it if it is expired.

# <span id="page-20-0"></span>**5. Operating Procedures**

### <span id="page-20-1"></span>**5.1. Main Screen Overview**

The main screen displays current cassette configuration, date, time, battery status, new scan button and system menu button.

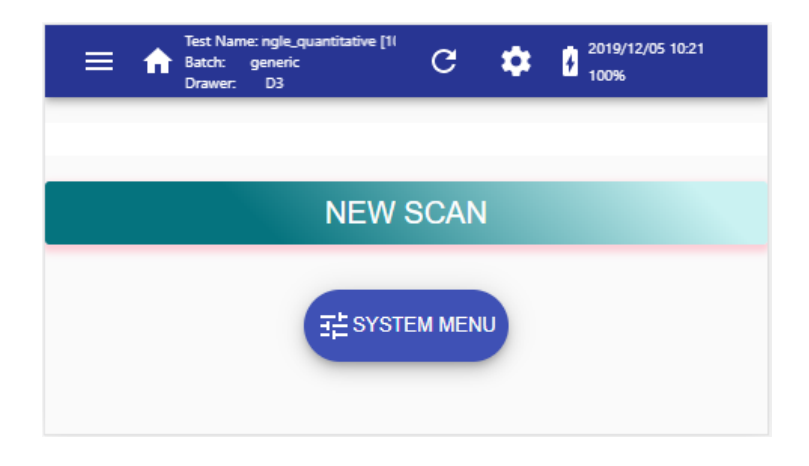

#### **Main Window:**

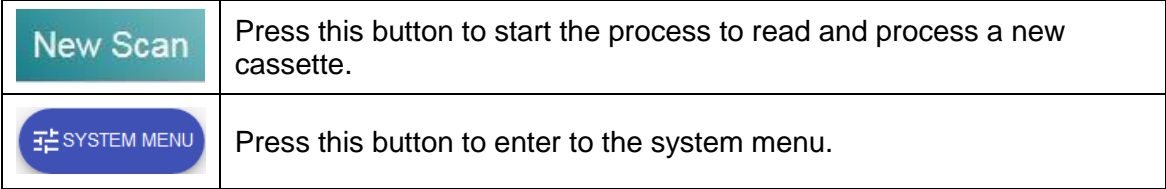

### **Main Toolbar:**

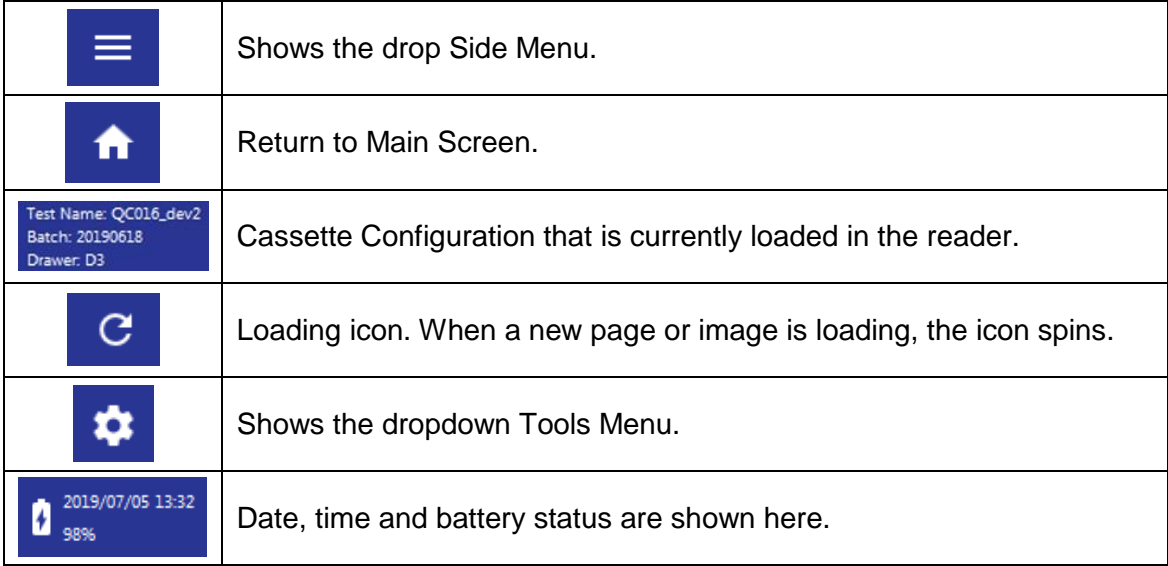

### <span id="page-21-0"></span>**5.2. New Scan**

To perform a new scan, the next steps should be followed:

1- Push the 'NEW SCAN' button on the Main screen (see red circle) to enter to the scanning screen.

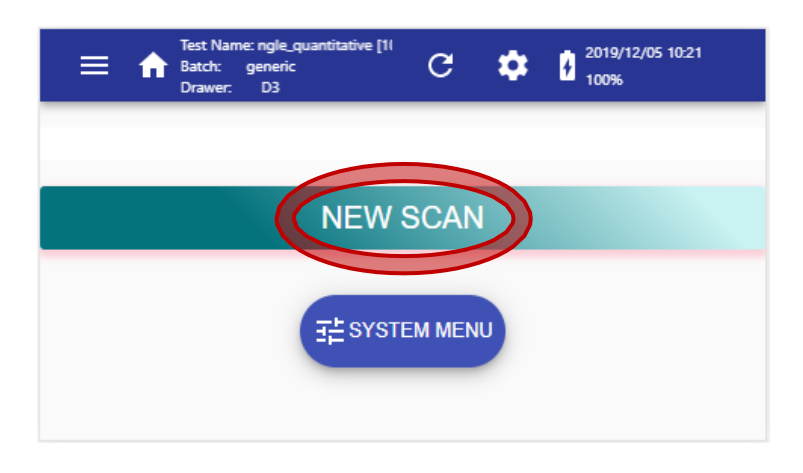

2- If the current Cassette Configuration, as shown in the top bar, corresponds to that of the cassette you are about to measure, skip this section. If it does not correspond, push on the 'CASSETTE CONFIG' button (see yellow circle) to load the new Cassette Configuration to be used in the next scan:

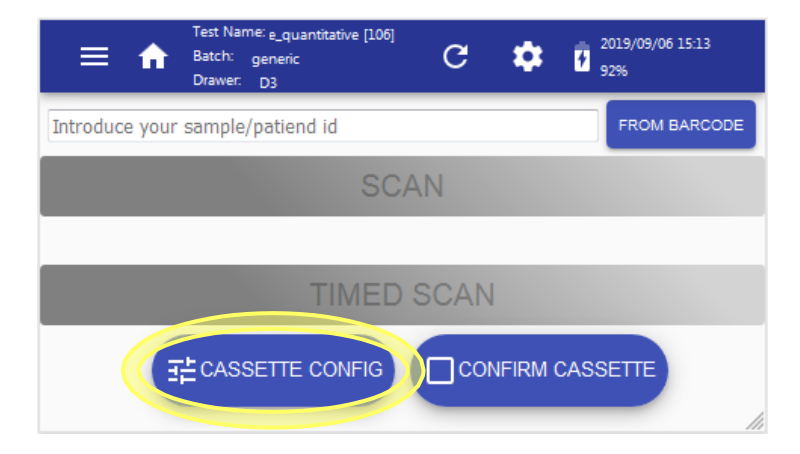

Take the Cassette Configuration barcode which is supplied along with the cassette box:

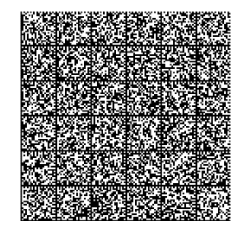

Place it in front of the instrument's barcode reader [\(5\)](#page-15-2) at 5 cm of distance approximately. Push on 'ACTIVATE BARCODE READ' (see red circle). The barcode reader will start the scanning using a light that will disappear when the barcode has been read.

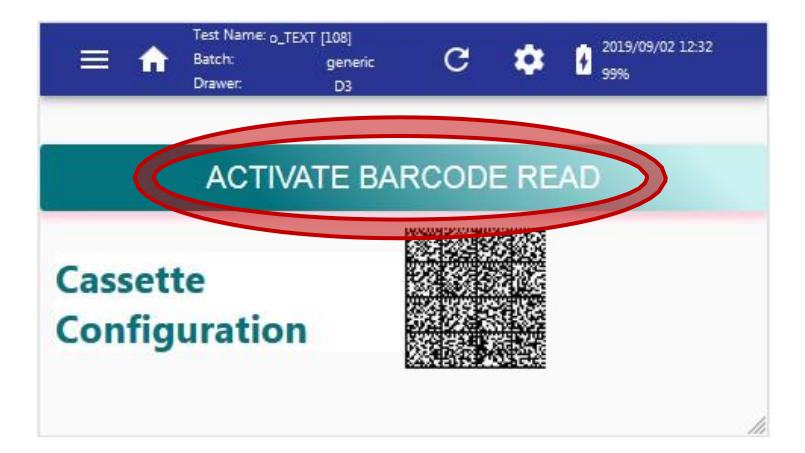

If the barcode is not read after 10 seconds, the device will return to the above window.

If the barcode is read but does not fit with which is expected, an error message will appear on the screen. Check the exposed barcode and touch the display outside the dialog box to skip the error message and return to above window.

In the new screen, the new Cassette Configuration data are shown. Drag up and down on the touchscreen and push the different tabs to see all data. Push on the 'NEW SCAN' button (see green circle) to return to the scanning screen. If the cassette configuration data is not correct, push on the 'CASSETTE CONFIG' button (see yellow circle) to scan another configuration.

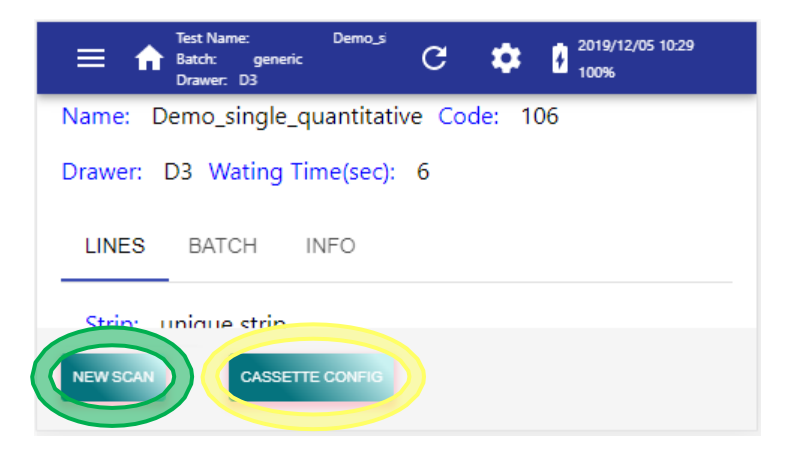

3- Back to scanning screen, push on the 'CONFIRM CASSETTE' button (see red circle) to confirm that current Cassette Configuration matches the cassette you are going to process. This step may be omitted depending on the options selected in the SYSTEM MENU.

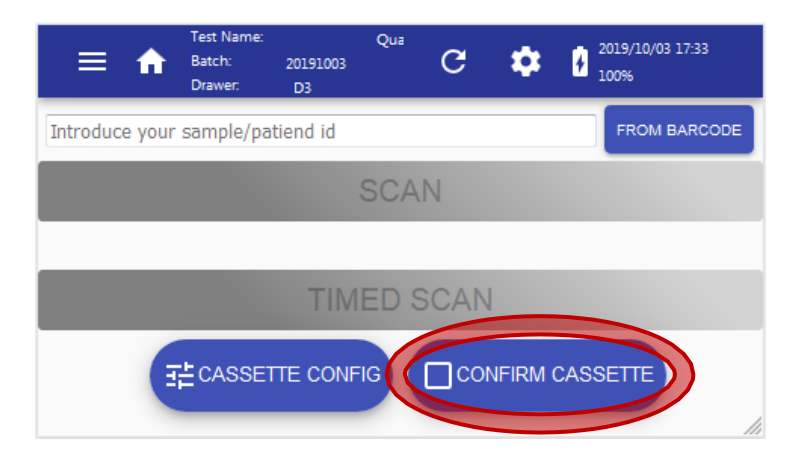

Place the barcode printed on the pouch of the cassette in front of the barcode reader.

Push on 'ACTIVATE BARCODE READ' (see yellow circle). The barcode reader will start the scanning using a light that will disappear when the barcode has been read.

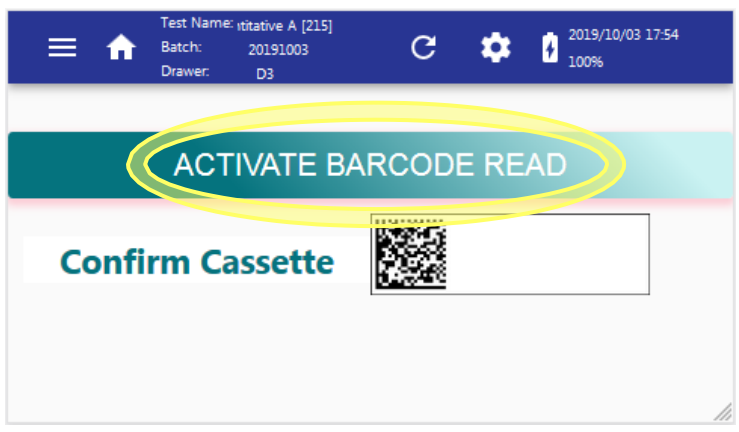

If the confirmed cassette does not correspond to the configuration currently loaded in the reader, an error message will be displayed. In such a case, use a cassette of the proper type, or load a new configuration corresponding to the current cassette.

4- After reading the cassette barcode, the instrument returns to the scanning screen. Push on the text 'Introduce your sample/patient id' (see red circle) to type the identification with a virtual keyboard or push on 'FROM BARCODE' button (see green circle) to scan the identification using the barcode reader of the device. This step may be compulsory or not depending on the options selected in the System Menu.

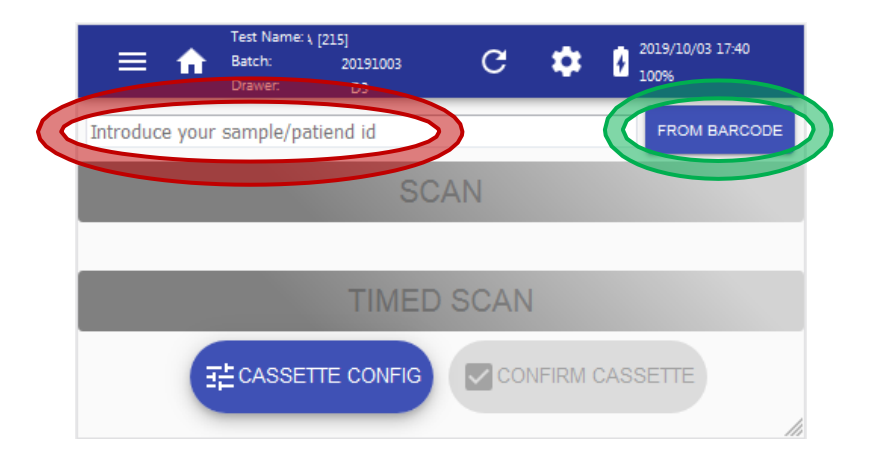

After typing an identification text on the virtual keyboard, push 'Enter' button (see yellow circle on left-side image) to proceed. To load the identification text from a barcode push on 'ACTIVATE BARCODE READ' button (see red circle on the right-side image) and place the barcode in front of the reader's light.

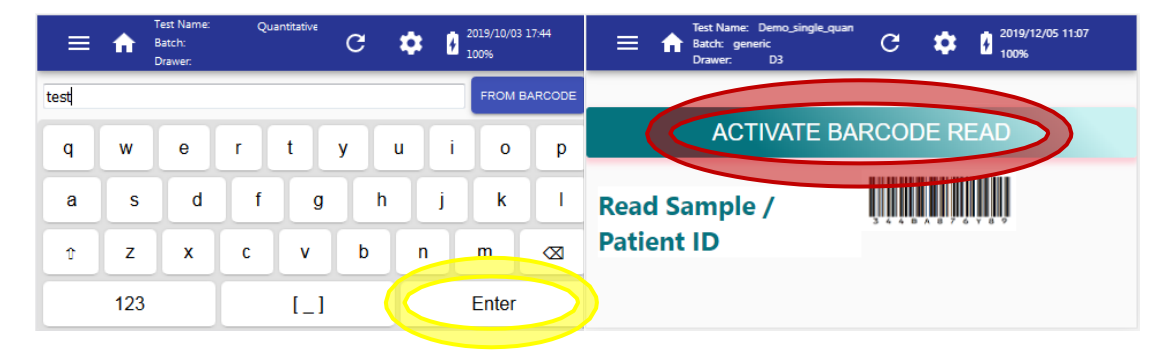

**NOTE:** Depending on the options of the System Configuration, if the reference you enter has already been used recently, a message will be displayed to warn the user to check whether it is an intentional re-scan of the same reference, or it is an error.

5- Insert the cassette into the corresponding drawer; ensuring that the code in the drawer bottom (see yellow circle) agrees with the drawer code displayed along with the cassette configuration at the top bar. Be sure that the cassette and the drawer surfaces are leveled; then push the drawer inside the reader.

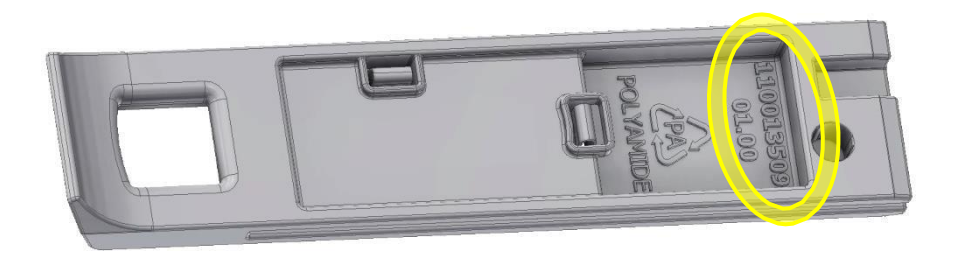

A warning appears on the screen to remember closing the drawer (see image on the left). When the drawer is inside the device, the warning is removed (see image on the right).

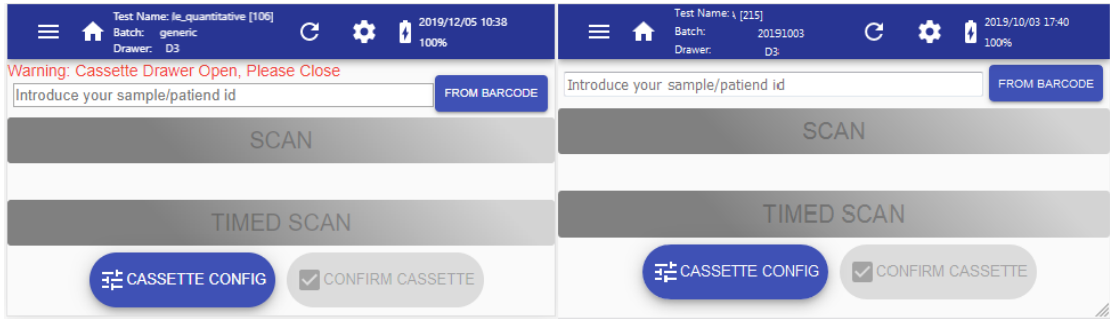

The scan buttons will remain in gray (see image on the left), until an ID is set and a drawer is placed inside the device (see image on the right).

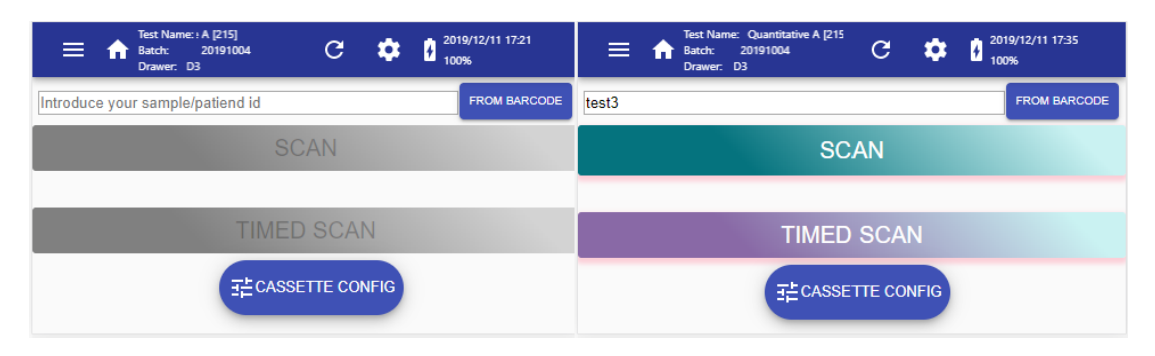

6- If you have already waited the prescribed time after inoculating the sample into the cassette, push the 'SCAN' option (see red circle) to start the new scan immediately. Otherwise, if you have just inoculated the sample into the cassette, press the 'TIMED SCAN' option (see green circle); in this case the reader will automatically defer the scan until the prescribed waiting time had been elapsed.

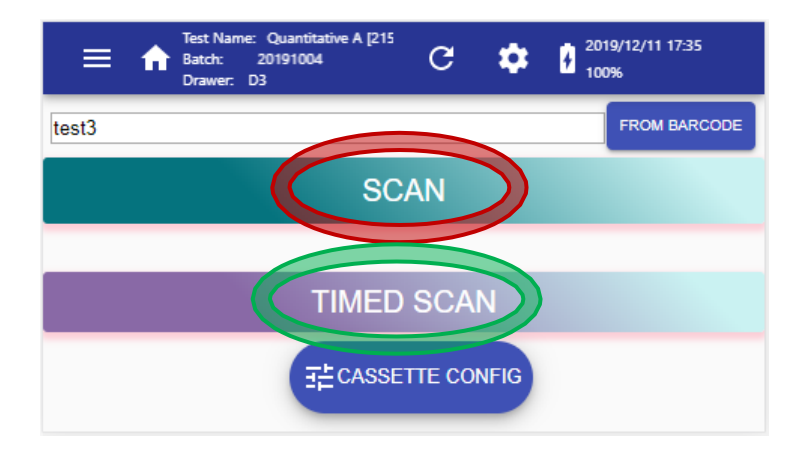

7- The results of the scan will be displayed when the process ends. Drag up and down on the touchscreen, and press on the different tabs to see all data.

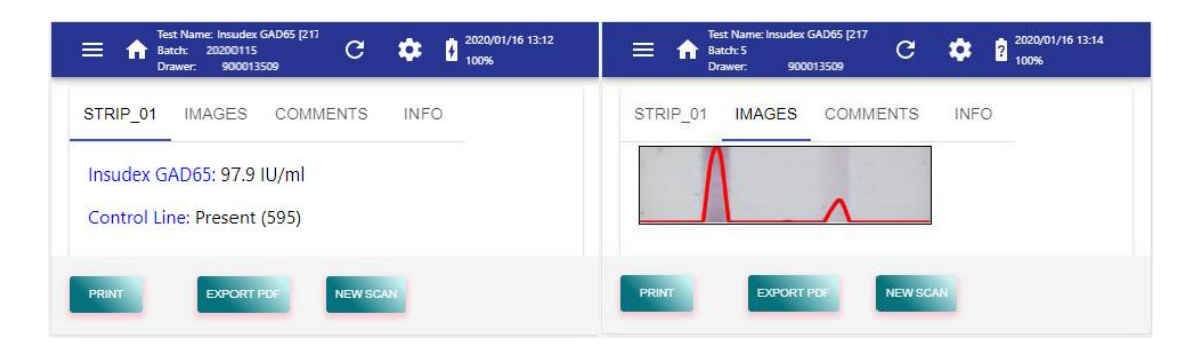

If a printer is connected and configured, press the 'PRINT' button in order to obtain a ticket/label containing the identification data and the summary results of the most recent scan. See section [5.3.2 t](#page-27-0)o connect and configure a printer.

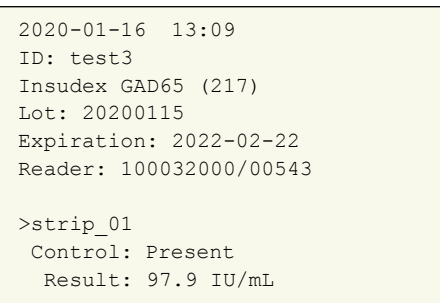

To export the results data into a PDF report file, connect a slim USB memory stick into the device's USB host port (previously formatted as described in section [5.3.1\)](#page-26-1) and press the 'EXPORT PDF' button. Then you can transfer the PDF file into an external computer and from this print the report.

To process another cassette press on the 'NEW SCAN' button.

### <span id="page-26-0"></span>**5.3. System Menu**

<span id="page-26-1"></span>In this menu diverse information is displayed and some settings can be changed:

#### **5.3.1. SYSTEM**

- Language: Select one language among those that are already installed in the reader.
- Air Plane Mode: Enable the air plane mode of the device, disabling WiFi connections.
- Inactivity Shutdown (min): Time in minutes since the last interaction with the reader, after which the system will power-down itself to save battery. Set to zero means disabled.
- Format USB: With this option, a slim USB memory stick can be properly formatted to be used to export CSV and PDF results, write logs, and to update the reader software.
- Export Logs to USB: Writes some internal files to a slim USB memory stick plugged into the USB host port, in order to send them to the technical service to aid for diagnose.
- Set Date/Time: Allows define the current date and time.
- Set Time Zone: Allows define the current time zone.

<span id="page-27-0"></span>**WARNING** The instrument is not ready to work with dates before manufacture's date.

#### **5.3.2. PRINTER**

Values of serial communication parameters are displayed and can be edited. Specifically: Baud rate, Parity, Data bits and Stop bits. Introduce those that correspond to your printer configuration.

The printer must have serial port and needs a USB adaptor or must be a USB printer emulating serial port.

If you want to use the printer Cat.90003069 (see [8.2 s](#page-37-2)ection), you should also order the USB adaptor Cat.90004203.

The default communication parameters of this printer are:

- Baud rate: 9600
- Parity: even
- Data bits : 8
- Stop bits : 1

#### <span id="page-27-1"></span>**5.3.3. INFO**

Displays a list of information related to the reader. Specifically: Model, Serial Number, Ethernet IP, SSID, WiFi IP, WiFi Mode and DHCP mode.

The information is automatically refreshed every 5 seconds (for example if the Ethernet cable is connected or disconnected).

#### <span id="page-27-2"></span>**5.3.4. VERSIONS**

Displays a list of the versions of the software components of the reader. Specifically: Current SW Version, Hardware Version, Product Image Version, Wipe clean SW Version and Factory SW Version.

### <span id="page-28-0"></span>**5.4. Side Menu**

By pressing the menu symbol on the left of the top bar, a drop side menu will appear with following features:

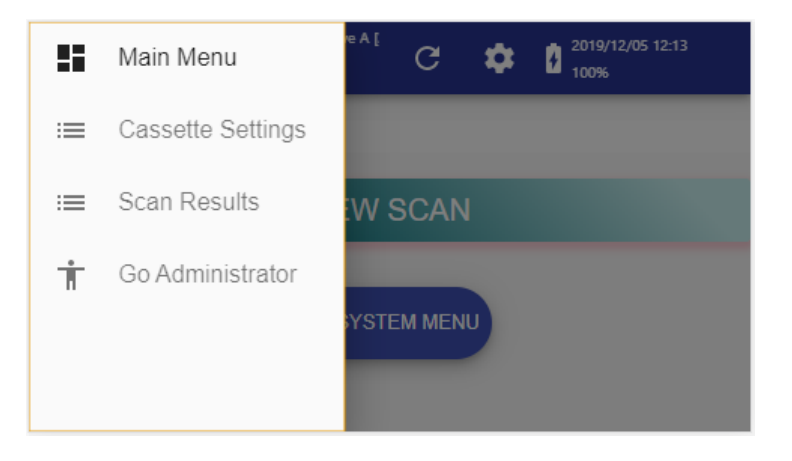

#### <span id="page-28-1"></span>**5.4.1. Main Menu**

The device returns to the main screen.

#### <span id="page-28-2"></span>**5.4.2. Cassette Settings**

The current Cassette Configuration Settings is shown.

#### <span id="page-28-3"></span>**5.4.3. Scan Results**

Access the list of stored scan results. The list is ordered with the most recent scan on top. Drag up and down on the touchscreen to displace the list.

For each scan in the list, the following information is displayed:

- Sample/Patient reference ID
- Date and hour of the scan
- Cassette type

In the upper-right corner there is a 'Export Results' button to export **all** results into a USB memory stick plugged into the USB host port of the reader (previously formatted as described in section [5.3.1\)](#page-26-1). The results will be transferred as a CSV file, which can be later opened with a spreadsheet application in a computer. Optionally, the images corresponding to the exported results can be also exported.

To see the results of a particular scan result, press on it, and a screen with the summary of the results of the selected scan will be displayed. There it is possible to print a ticket, to export to a PDF file, or to delete this scan result.

About the exported file:

- File extension is .CSV
- Field separator/delimiter is character TAB, and numeric decimal separator is always character FULL STOP ".", regardless of the particular configuration of the computer where the exportation was done. This must be taken into account when importing the .CSV file into a spreadsheet application.
- The first row contains the headers/titles of the fields.
- For each cassette processing result, there are as many rows as lines (Control+Test) in all the strips of the cassette. For instance, one cassette with 2 strips, and each strip having 1 Control line and 2 Test lines, will have 6 rows of results.
- In the case of a strip where no Control line was found, then there will be no rows corresponding to Test lines (because they cannot be evaluated if Control line is missing).

Parameters included in the results (for each processed line):

- Reference: Sample/patient id.
- uuid: Unique identifier of the scan (also included in the used image name).
- timeStamp: UTC time of the scan.
- comments: Comments added after the scan.
- cassette type: Name of Cassette Configuration Settings.
- cassette code: Code of Cassette Configuration Settings.
- batch ID: Batch id of cassette.
- due date: Expiring date of cassette batch.
- NormError: Processing parameter.
- lineError: Processing parameter.
- line warnings: Processing parameter.
- strip name: Name of the strip from a cassette.
- line name: Name of the line from a strip.
- result qualifier: Qualification result of the scan.
- quantifier index: System parameter.
- quantification: Quantification result of the scan (decimal separator ".").
- quantification units: Units of the quantification result.
- peak area: Measured intensity of the line (decimal separator ".").
- base line: Processing parameter.
- peak height: Processing parameter.
- peak position [mm]: Processing parameter.
- color channel: Cassette Configuration Settings parameter.
- bar width [mm]: Cassette Configuration Settings parameter.
- bar gap [mm]: Cassette Configuration Settings parameter.
- ppmm: Cassette Configuration Settings parameter.
- roi x [mm]: Cassette Configuration Settings parameter.
- roi y [mm]: Cassette Configuration Settings parameter.
- roi w [mm]: Cassette Configuration Settings parameter.
- roi h [mm]: Cassette Configuration Settings parameter.
- lower bound [mm]: Cassette Configuration Settings parameter.
- upper bound [mm]: Cassette Configuration Settings parameter.
- drawer intensity: Processing parameter.
- wb\_factors: System parameter.
- applied thresholds: Cassette Configuration Settings parameter.
- quantification params: Cassette Configuration Settings parameter.
- fiducials: Processing parameter.

### <span id="page-30-0"></span>**5.5. Tools Menu**

By pressing the gear symbol on the center-right of the top bar a dropdown menu will appear, if Administrator Mode is enabled following features will appear:

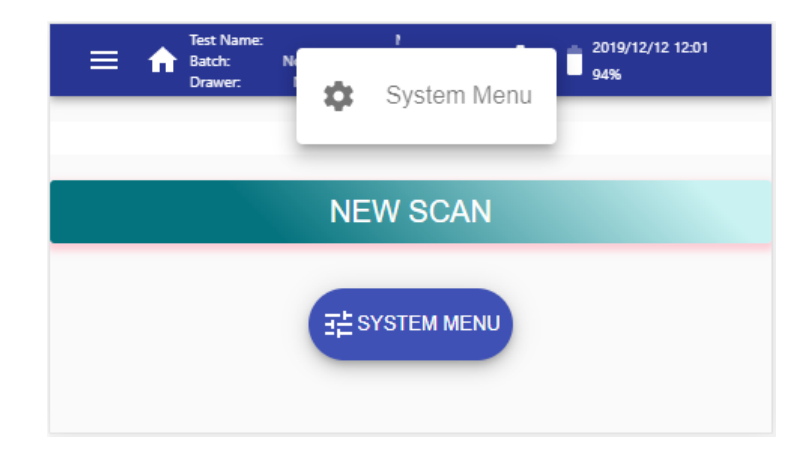

#### <span id="page-30-1"></span>**5.5.1. System Menu**

Explained in section [5.3.](#page-26-0)

### <span id="page-31-0"></span>**5.6. Software Update**

At the suggestion of Diabetomics, your reader may need to have its software updated. To execute the software update, perform the following steps:

- Make sure that the batteries are fully charged and that the reader is properly plugged to the mains supply.
- Format a USB memory stick in the system options menu of the reader (see section [5.3.1\)](#page-26-1).
- Download the proper update package from Diabetomics website into a computer.
- Copy the downloaded update package from the computer to the memory stick.
- Switch-off the reader.
- Plug the memory stick into the USB port of the reader.
- Switch-on the reader.
- Follow the indications on the screen.

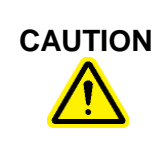

**CAUTION** The software update procedure takes some time, during which the reader may seem unresponsive. Do not power-off the reader until the procedure is completed.

### <span id="page-31-1"></span>**5.7. Software Wipe**

**WARNING:** This is a last resort solution; run this procedure only if it has been requested by the Technical Support, and follow the instructions they could had given to you.

In case of a malfunctioning of the reader, the technical service might ask you to perform a Software Wipe. This operation restore the reader from software updates and leaves it in a stable condition. Results data will not be removed.

To execute the Software Wipe, perform the following steps:

- Power-off the reader.
- Insert a pin in the rear hole [\(10\)](#page-16-0) and press the button inside (hold it pressed).
- Power-on the reader.
- Keep the button pressed until the message "sdcard ready" disappears.

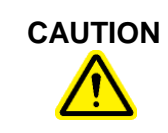

**CAUTION** The Software Wipe process takes some time, during which the reader may seem unresponsive. Do not power-off the reader until the procedure is completed.

### <span id="page-32-0"></span>**5.8. Browser Generic Operations**

Here some tips to browse this instrument:

- It is possible to move to previous windows by touching on the screen and dragging to the right. Then you can touch and drag to the left to return at the initial window.
- To remove an error message from the screen, touch the display outside the error window.
- To enter data through the virtual keyboard, only characters 0…9, a…z, A…Z, and SPACE are allowed.

# <span id="page-33-0"></span>**6. Troubleshooting**

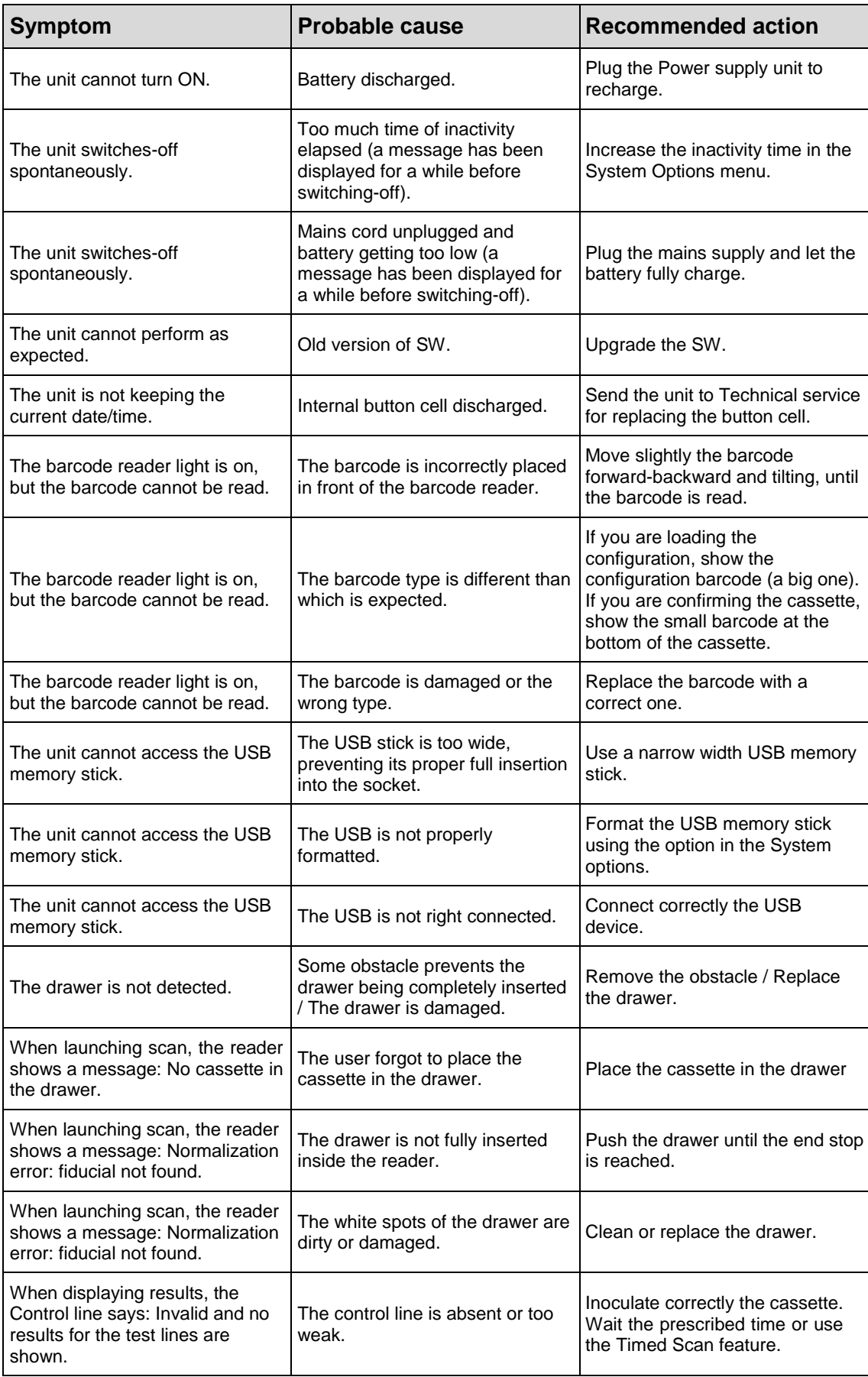

If you contact the Technical Service for other malfunctions beyond those described above, they might ask you to send the log files. Use the 'Export Logs to USB' option of the System Menu (see section [5.3.1\)](#page-26-1), and send the files by e-mail to the Technical Service.

### <span id="page-35-0"></span>**7. Maintenance**

### <span id="page-35-1"></span>**7.1. Cleaning Procedure**

To clean the Diabetomics Insudex® Lateral Flow Reader instrument use a lightly moistened cloth or an antistatic cloth.

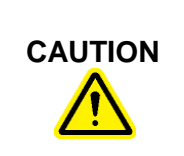

# **CAUTION Damage to the instrument**

Do not sprinkle inside the instrument neither close to the drawer slot.

# **8. Ordering Information and Technical Service**

### **8.1 For technical assistance or to place an order, contact:**

### **GLOBAL**

Diabetomics, Inc. Phone: +1 503-924-5110 Email: enquiry@diabetomics.com Website: www.InsudexPOC.com

### **EC** REP

### **EMERGO EUROPE** Prinsessegracht 20 2514 AP The Hague The Netherlands

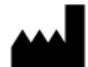

Diabetomics, Inc. 2345 NE Overlook Drive Suite #140 Hillsboro, OR 97006, USA

# <span id="page-37-0"></span>**9. Appendix A: Ordering Codes**

### <span id="page-37-1"></span>**9.1. Spare Parts**

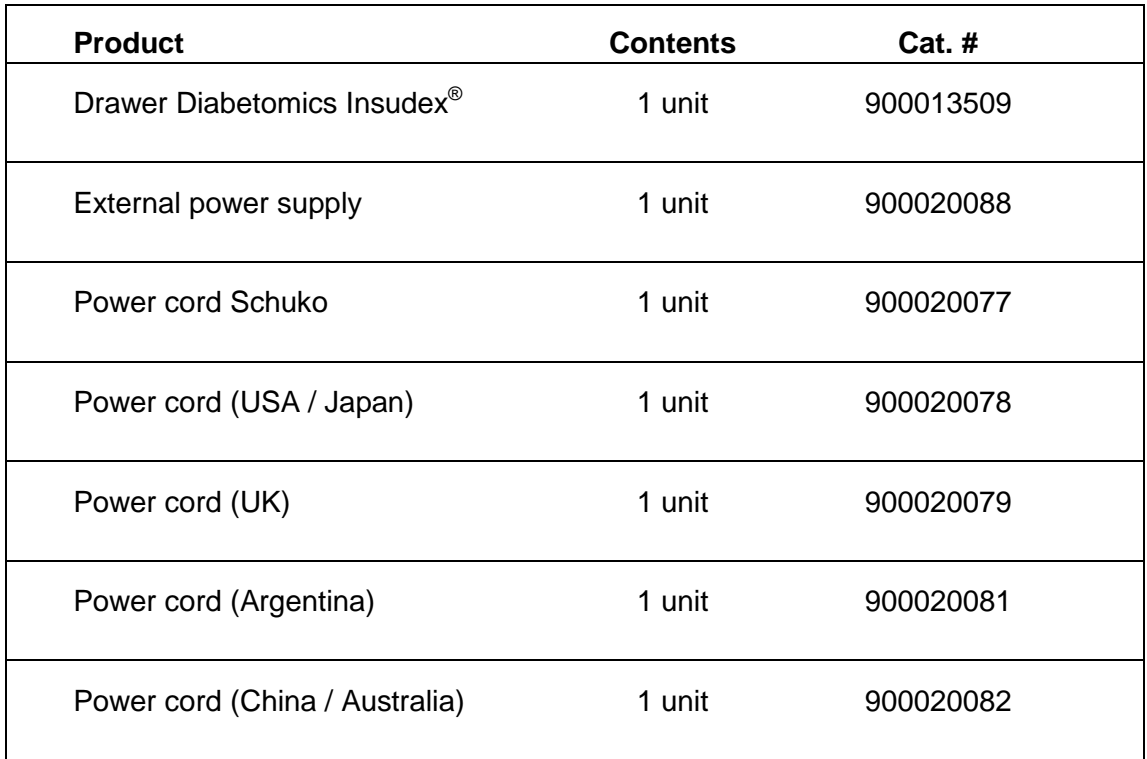

# <span id="page-37-2"></span>**9.2. Optional Accessories**

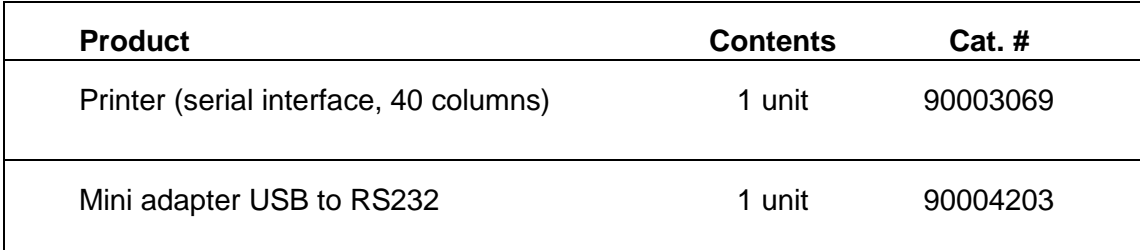

# <span id="page-38-0"></span>**10. Appendix B: Technical Data**

Diabetomics reserves the right to change specifications at any time.

# **Specifications**

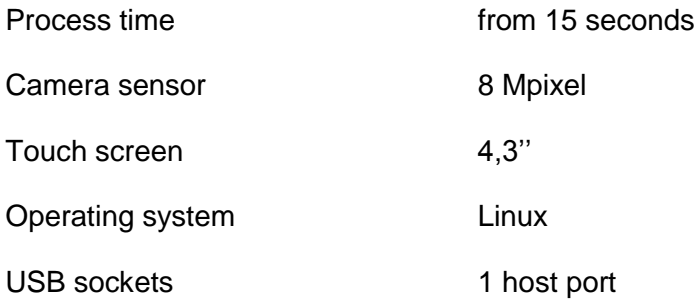

# **Operating Conditions**

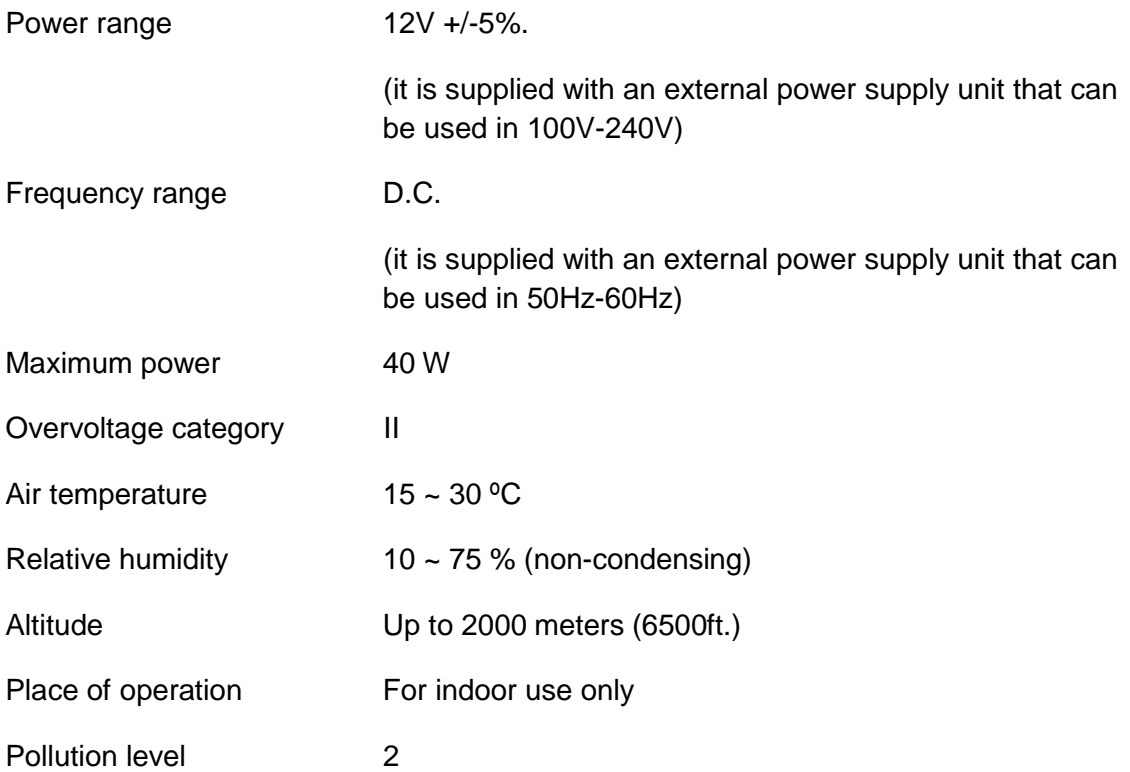

# **Transportation conditions**

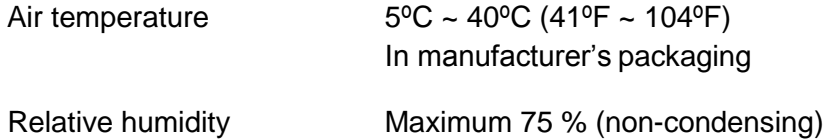

# **Storage conditions**

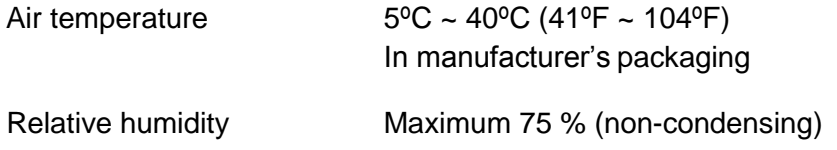

# **Dimensions and Weight**

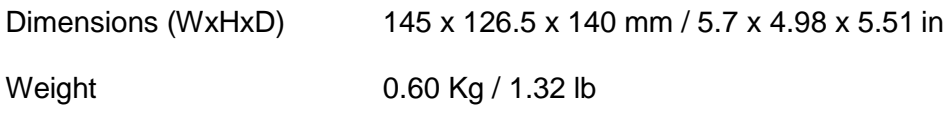

### <span id="page-40-0"></span>**11. Appendix C: Warranty**

The Diabetomics instrument has a 12-month warranty period.

The warranty is void when misuse of the equipment can be proved. Damage or manufacturing faults caused by impacts, chemical or corrosive products, liquids, damp, or other external factors, such as radiation, fire, or inadequate transport are not included.

In addition, the warranty will not apply if the equipment has been handled, repaired, or modified by not qualified or specifically designated personnel.

# <span id="page-41-0"></span>**12. Appendix D: Waste Electrical and Electronic Equipment (WEEE)**

This section provides information about disposal of waste electrical and electronic equipment by users.

The crossed-out wheeled bin symbol (see below) indicates that this product must not be disposed of with other waste; it must be taken to an approved treatment facility or to a designated collection point for recycling, according to local laws and regulations.

The separate collection and recycling of waste electronic equipment at the time of disposal helps to conserve natural resources and ensures that the product is recycled in a manner that protects human health and the environment.

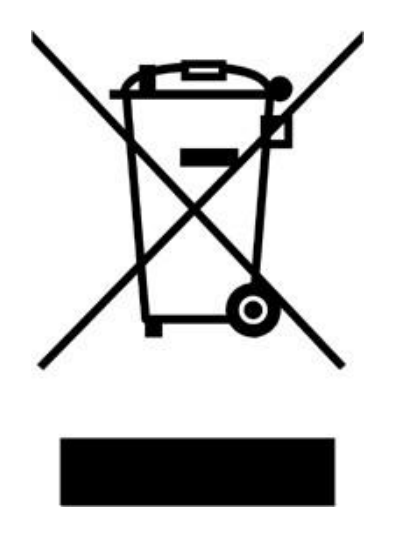

# <span id="page-42-0"></span>**13. Appendix E: RoHS Statement**

The following information has been made available to comply with The Restriction of Hazardous Substances Directive, (RoHS2 & RoHS 3), short for Directive on the restriction of the use of certain hazardous substances in electrical and electronic equipment.

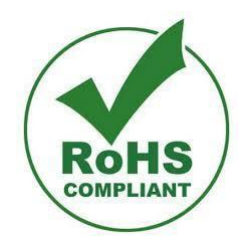

### **Notes**

LN-50008181-00, Revision Date: April 2020 **© 2020** Diabetomics All rights reserved